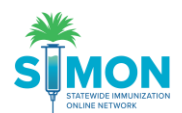

## Uploading CDC You Call the Shots Certificates

Add the certificate for the CDC YOU Call the Shots Training

- 1. Log into SIMON
- 2. Enter the Provider/Clinic
- 3. Go to Clinic Tools
- 4. Under Clinic Information> Go to Staff
- 5. Find your name as the Primary or Backup Vaccine coordinator
- 6. Click directly onto the Edit button

Clinic Staff Change Request

Select or add a new clinic staff member to submit a change request. The change will take effect after the request is approved.

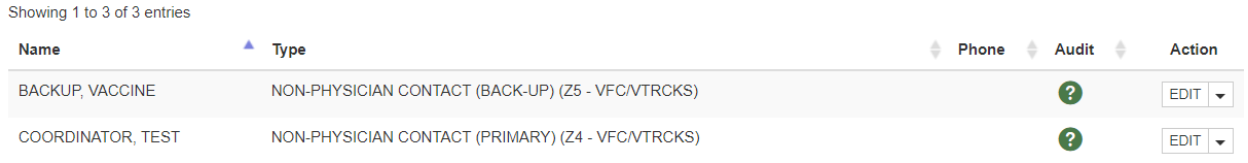

7. This should display your information for the clinic, At the bottom click the "Add Training" button **Training Section** 

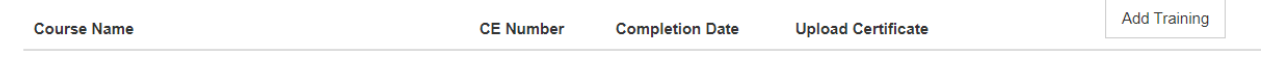

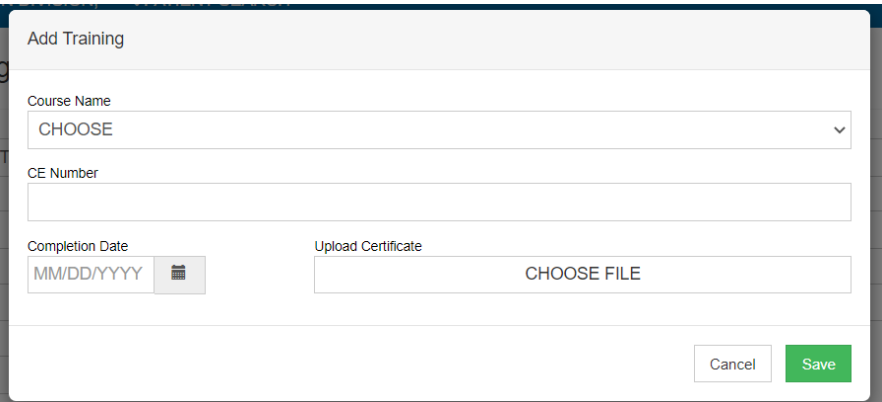

- 8. Select the correct course for the correct certificate
- 9. Enter the Course Number
- 10. Enter the date of completion
- 11. Upload the Certificate
- 12. Click Save
- 13. The certificate should then populate in the Training Section
- 14. Repeat Steps to add the second certificate